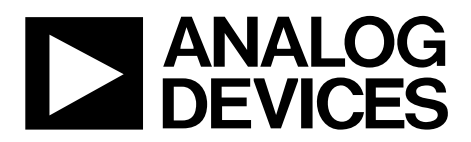

# Evaluation Board User Guide UG-415

One Technology Way • P.O. Box 9106 • Norwood, MA 02062-9106, U.S.A. • Tel: 781.329.4700 • Fax: 781.461.3113 • www.analog.com

## **[ADP5065](http://www.analog.com/ADP5065) Evaluation Board Manual**

#### <span id="page-0-0"></span>**FEATURES**

**Input voltage of 4.0 V to 5.5 V High current terminals fo[r ADP5065](http://www.analog.com/ADP5065) power connection (VINx), system voltage (ISO\_Sx), and battery voltage (ISO\_Bx) pins [ADP5065](http://www.analog.com/ADP5065) operation is configurable via I2C interface Evaluation software included**

#### <span id="page-0-1"></span>**GENERAL DESCRIPTION**

<span id="page-0-2"></span>The [ADP5065](http://www.analog.com/ADP5065) charger evaluation system is composed of an evaluation board and an USB-to-IIC converter dongle. All

evaluation board functions and circuits are controlled via one I<sup>2</sup>C bus connector. The I<sup>2</sup>C bus interfaces to th[e ADP5065](http://www.analog.com/ADP5065) directly, and the digital input/output signals are controlled through an on-board input/output expander circuit for the  $I<sup>2</sup>C$  bus. The evaluation board also features a 3.4 V regulator for VDDIO generation. The board contains jumpers and numerous test points for easy evaluation.

Full performance details are provided in the [ADP5065](http://www.analog.com/ADP5065) data sheet, which is available at www.analog.com. The [ADP5065](http://www.analog.com/ADP5065) data sheet should be consulted in conjunction with this user guide.

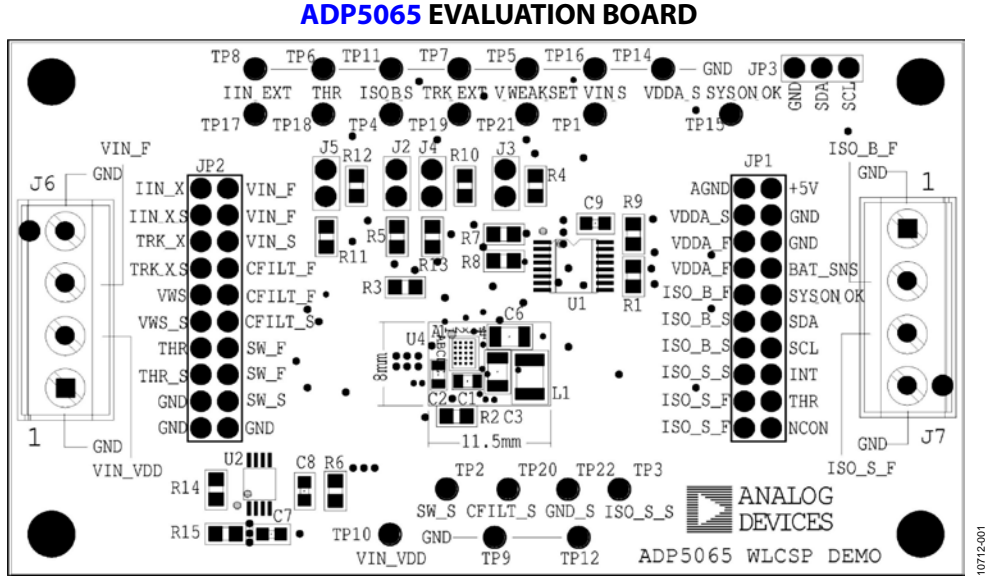

*Figure 1.*

# **TABLE OF CONTENTS**

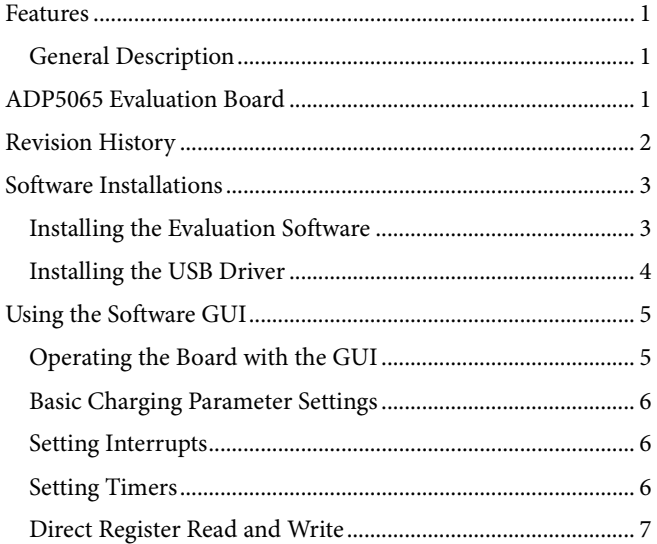

### <span id="page-1-0"></span>**REVISION HISTORY**

8/12-Revision 0: Initial Version

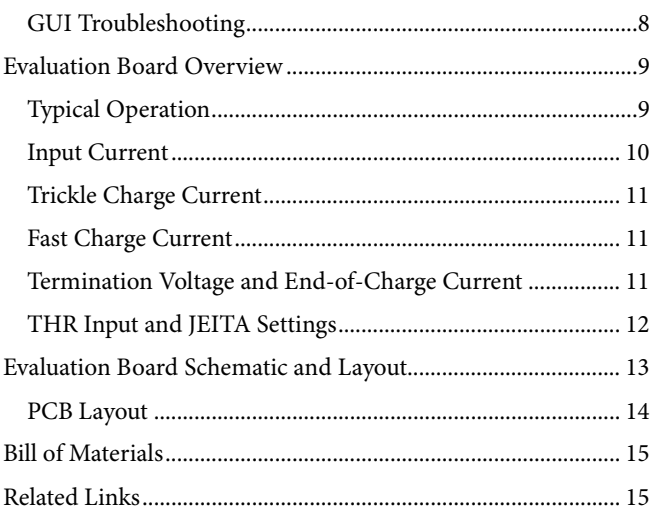

10712-004

0712-004

10712-005

0712-005

10712-006

10712-006

# <span id="page-2-0"></span>SOFTWARE INSTALLATIONS

#### <span id="page-2-1"></span>**INSTALLING THE EVALUATION SOFTWARE**

- 1. Insert the ADP5065-EVALZ setup CD into the CD-ROM and run the file **Setup.exe**.
- 2. When the dialog box shown i[n Figure 2](#page-2-2) appears, click **Next>>** to install the files to the default destination folder or click **Browse…** to choose a different location.

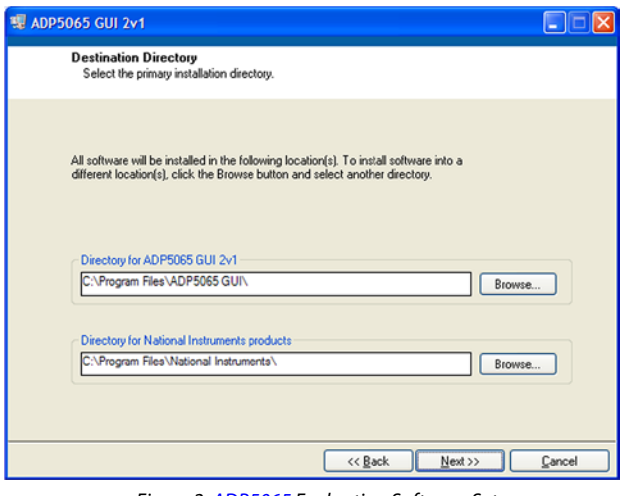

*Figure 2[. ADP5065](http://www.analog.com/ADP5065) Evaluation Software Setup*

<span id="page-2-2"></span>3. Select **I accept the License Agreement(s)**, and then click **Next>>** to continue.

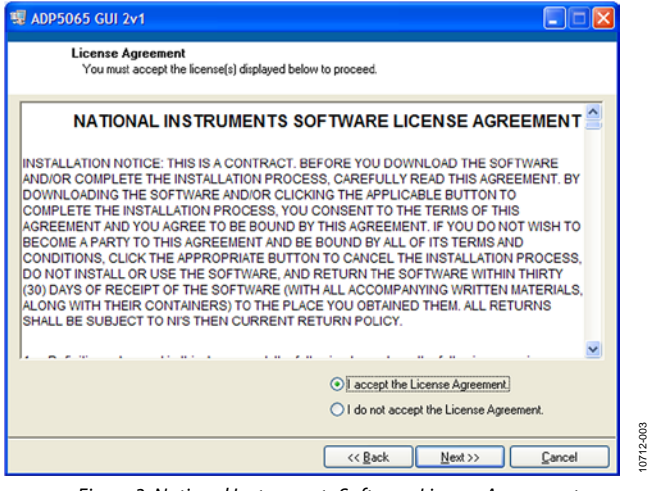

*Figure 3. National Instruments Software License Agreement*

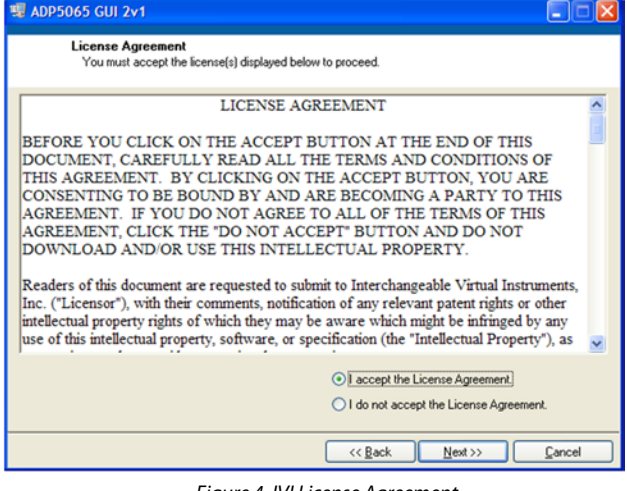

*Figure 4. IVI License Agreement*

4. A summary of the installation appears. Click **Next>>** to continue.

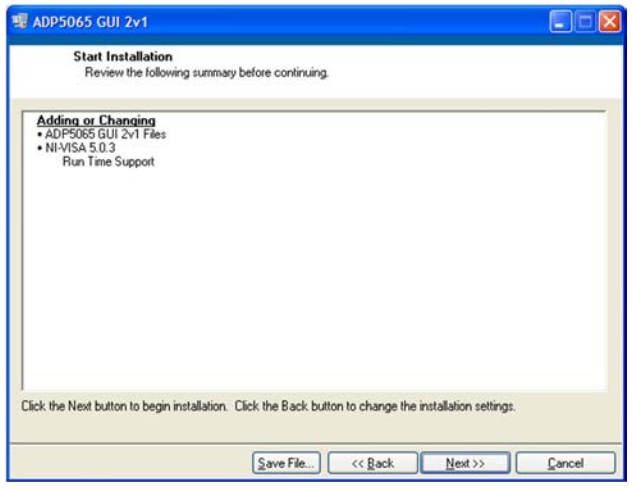

*Figure 5. Installation Summary*

5. Wait while the software is installed.

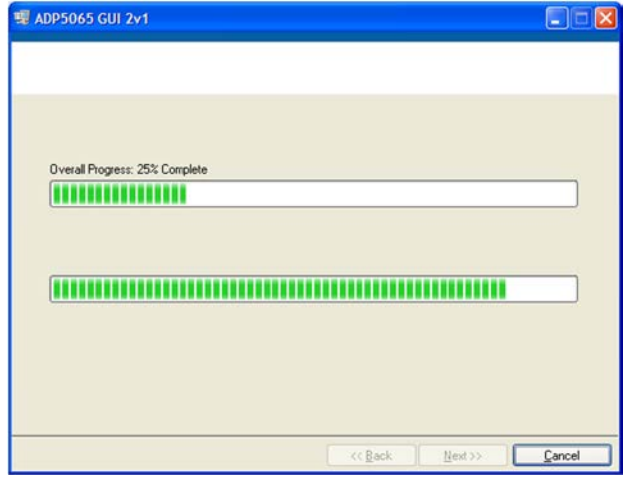

*Figure 6. Installation Progress*

10712-002

10712-002

10712-003

6. Click **Finish** to complete the installation.

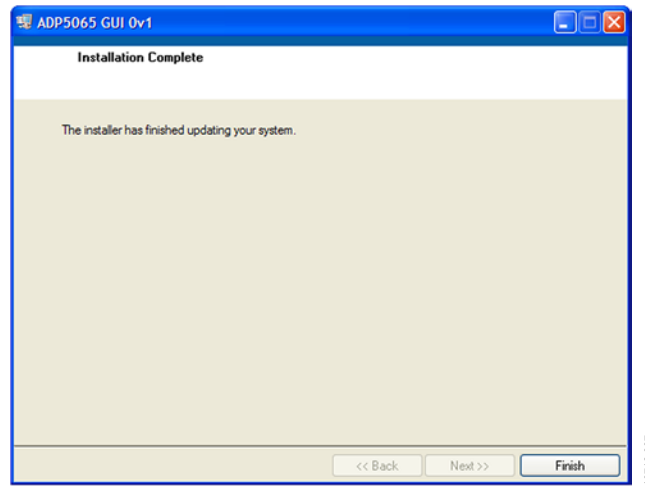

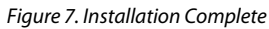

7. After the installation is completed, a dialog box opens prompting you to restart your computer if LabVIEW® Run-Time Engine 8.6 was not previously installed on the PC. Click **Restart** to complete the operation.

#### <span id="page-3-0"></span>**INSTALLING THE USB DRIVER**

1. Plug the Analog Devices, Inc., USB-to-IIC converter dongle into the USB port of the computer. After the system recognizes the dongle, the dialog box **Found New Hardware Wizard** appears.

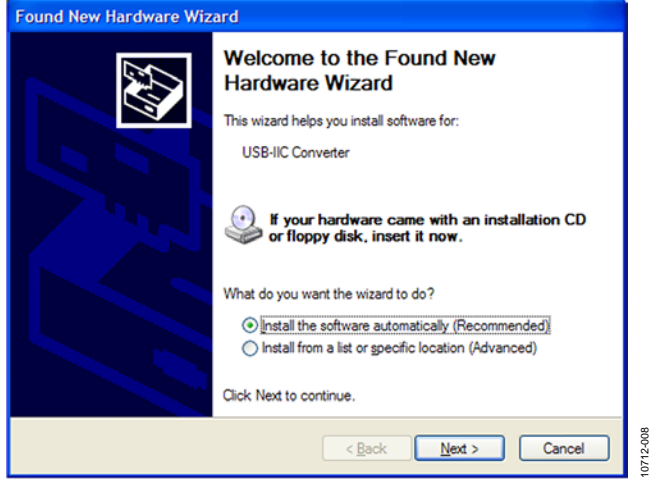

*Figure 8. New Hardware Wizard*

2. If there is more than one compatible driver found, select **windows\inf\usb-iic converter**, and then click **Next >** to install the driver.

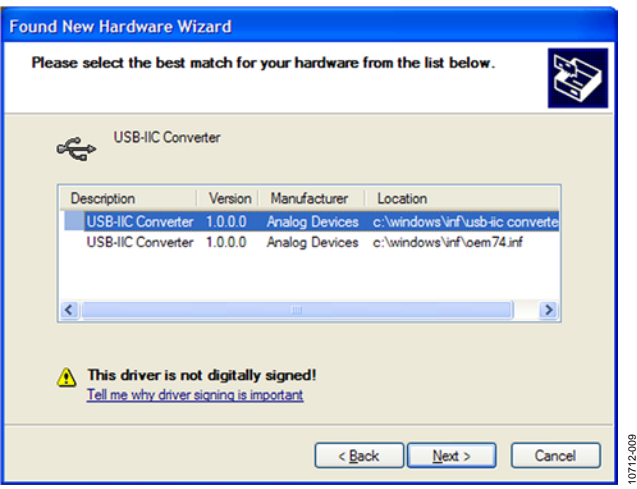

*Figure 9. Compatible Drivers*

3. Click **Continue Anyway**, and then click **Finish** to complete the driver installation.

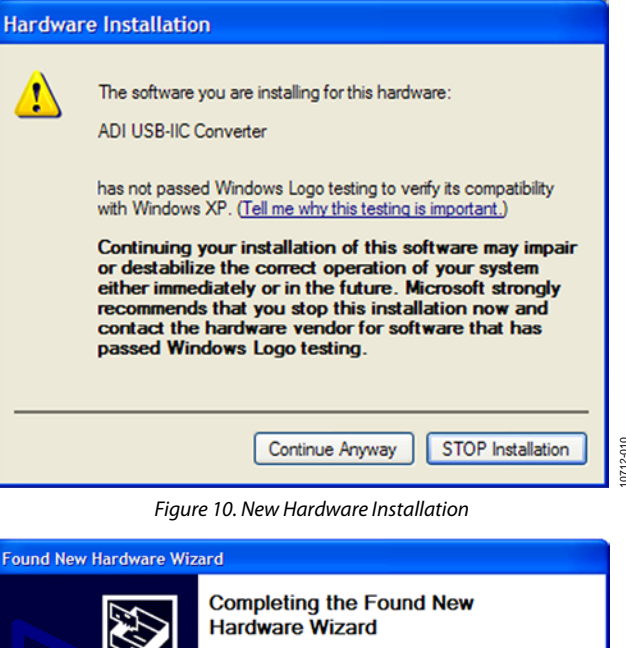

10712-010

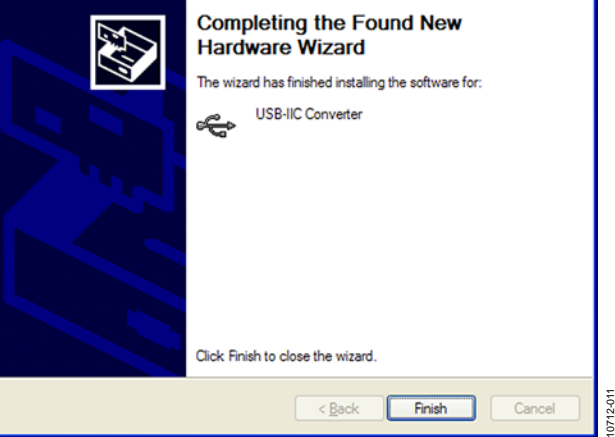

*Figure 11. New Hardware Installation Completion*

10712-007

# <span id="page-4-0"></span>USING THE SOFTWARE GUI

## <span id="page-4-1"></span>**OPERATING THE BOARD WITH THE GUI**

Before running the software,

- 1. Ensure that the Analog Devices USB-to-IIC converter is plugged into the USB port of the computer.
- 2. Connect a 5 V power supply between the VIN\_F and GND screw terminals (see [Figure 15\)](#page-8-2).
- 3. Click **START** > **All Programs** > **ADP5065 GUI** > **ADP5065 GUI 2vX**.

The software is then ready to use. The input voltage  $(V_{VIN})$  should be greater than 2.5 V fo[r ADP5065](http://www.analog.com/ADP5065) I<sup>2</sup>C communication to start working. The input voltage level is monitored, and indicators relay status information in the charger status area of the box (see Section 4 in [Figure 12\)](#page-4-2). The GUI automatically reads the content of registers every 0.3 sec after the last action and updates the status of registers on-screen.

If there is a problem with I<sup>2</sup>C communication, the status indicators on the bottom of the screen show an error message. When I<sup>2</sup>C communication is fully operational, the status indicators show I2C\_STATUS\_OK.

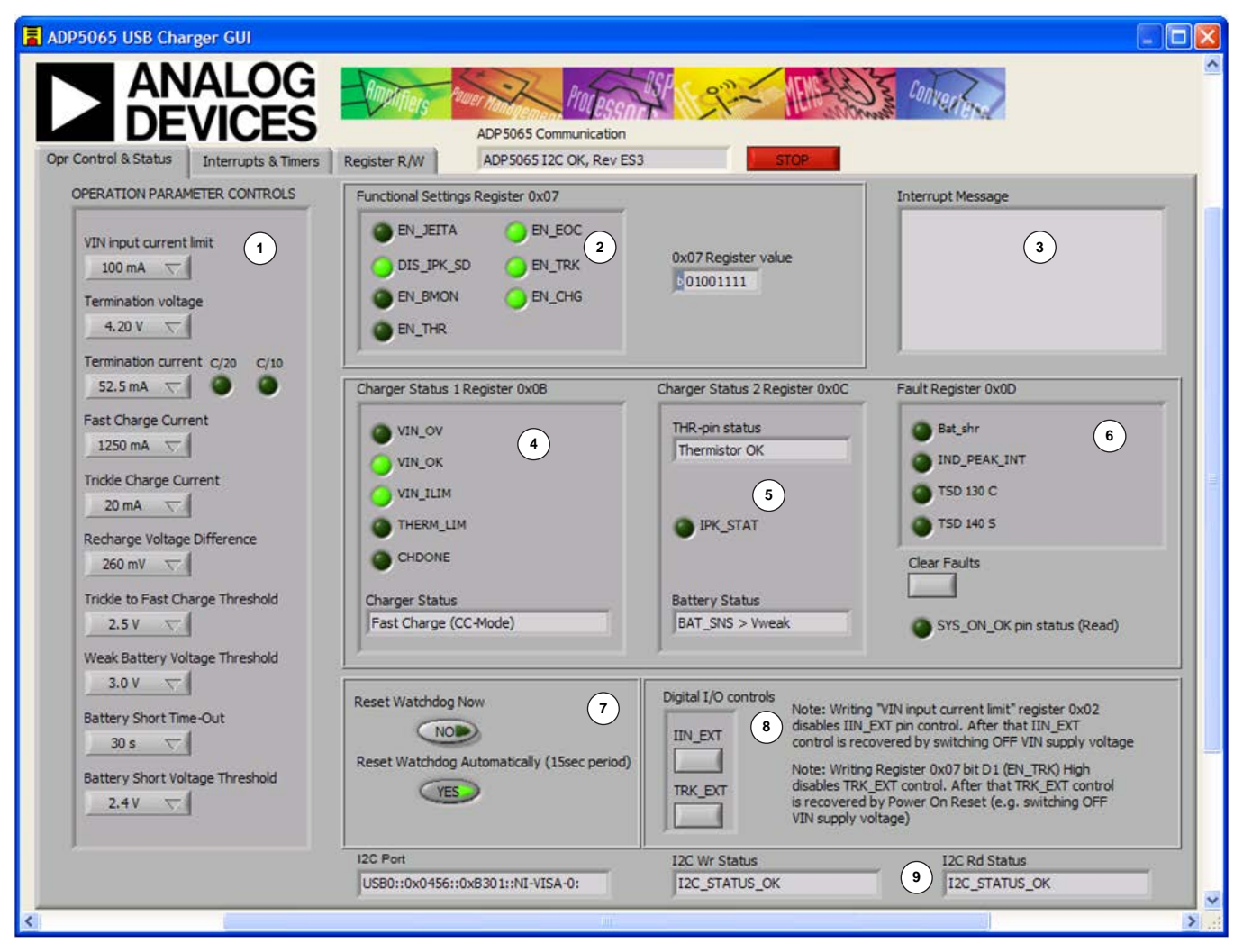

**NOTES**

- **1. OPERATION PARAMETER CONTROLS.**
- **2. FUNCTIONAL ENABLES.**
- **3. INTERRUPT REGISTER INDICATOR (REG 0x0A). 4. CHARGER STATUS.**
- **5. BATTERY STATUS.**
- **6. FAULT INDICATORS.**
- **7. WATCHDOG CONTROL.**
- 8. DIGITAL I/O CONTROL
- <span id="page-4-2"></span>**9. I2C COMMUNICATION STATUS INDICATORS.**

*Figure 12[. ADP5065](http://www.analog.com/ADP5065) Evaluation Software GUI, Opr Control & Status Tab*

#### <span id="page-5-0"></span>**BASIC CHARGING PARAMETER SETTINGS**

After the input power supply is connected and is between 4.0 V and 5.4 V, th[e ADP5065](http://www.analog.com/ADP5065) starts the charging startup. If resistance in the THR input corresponds to the battery temperature being between 0°C and 60°C when the battery detection indicates that the battery is connected at the ISO\_B and BAT\_SNS inputs, the [ADP5065](http://www.analog.com/ADP5065) goes into charging mode.

Charging starts with the default operational parameter settings. It is possible to change settings using controls on the left side of the **Opr Control & Status** tab.

#### <span id="page-5-1"></span>**SETTING INTERRUPTS**

The [ADP5065](http://www.analog.com/ADP5065) includes several interrupt flags to inform the system microcontroller of a status change in the corresponding charger function. All interrupts are disabled by default, and

each interrupt can be separately enabled by issuing an I 2 C write to Register 0x09.

The **Interrupts & Timers** tab (se[e Figure 13\)](#page-5-3) in the GUI controls the register settings. Interrupt Register 0x0A is automatically read every 0.3 sec after the last user action involving the GUI. When a certain interrupt is enabled and there is a status change in the corresponding function during charging, the interrupt message is shown in the **Opr Control & Status** tab (see Section 3 of [Figure 12\)](#page-4-2).

#### <span id="page-5-2"></span>**SETTING TIMERS**

The default settings of the timers are shown i[n Figure 13.](#page-5-3) Changing the timer settings can be done by clicking items in the **Timer Settings (Write to Register 0x06)** box.

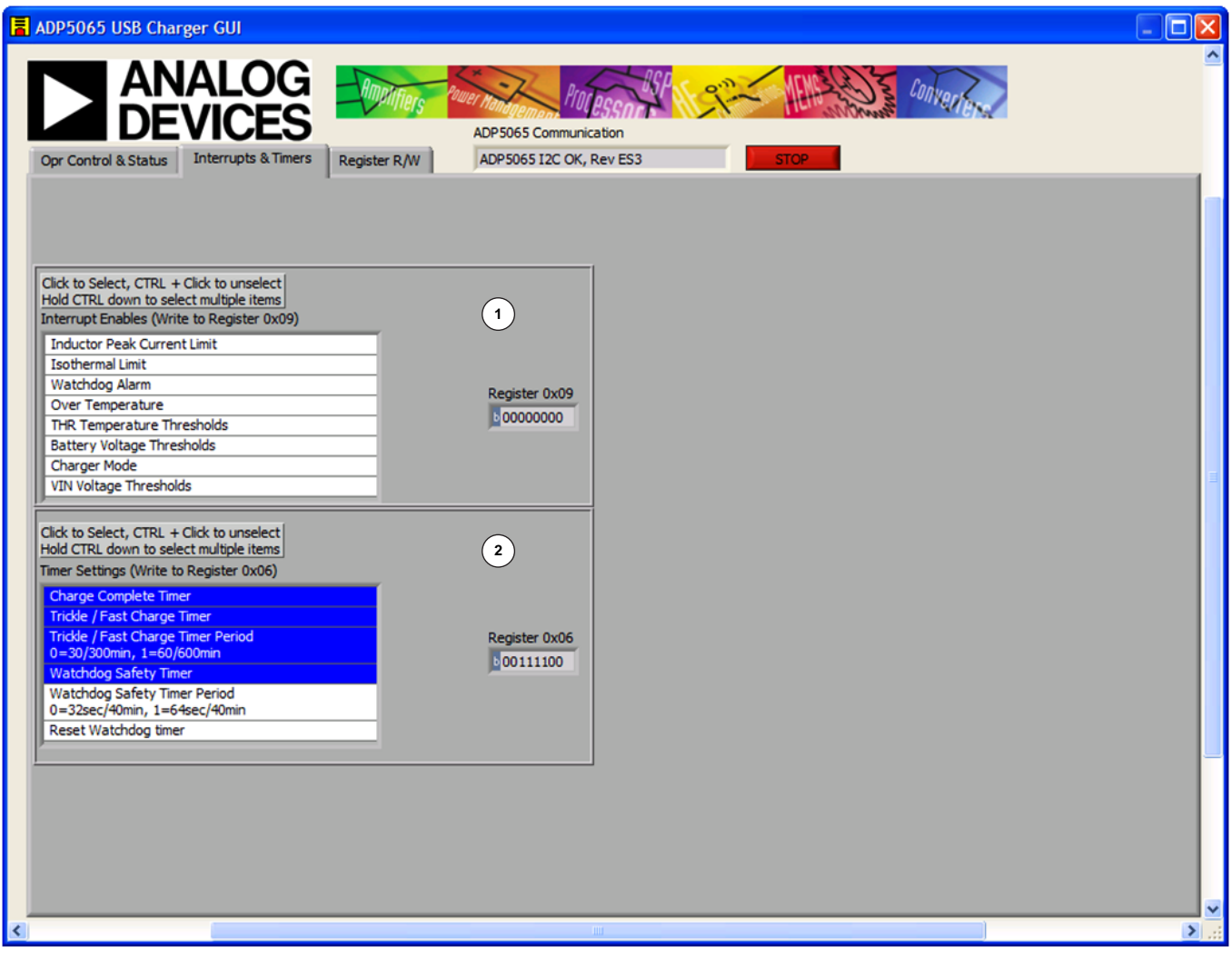

**NOTES**

**1. REGISTER 0x09 CONTROLS: INTERRUPT ENABLES.**

<span id="page-5-3"></span>**2. REGISTER 0x06 CONTROLS: TIMER SETTINGS.**

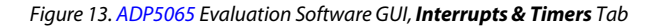

10712-014 10712-014

### <span id="page-6-0"></span>**DIRECT REGISTER READ AND WRITE**

It is possible to read and write the content of each register using the **Register R/W** tab as indicated in the GUI. Clicking **READ ALL** updates the content of each register to the GUI. A single register read or write can be initiated by using the controls on the right side of the Register R/W tab of the GUI. Type the I<sup>2</sup>C

subaddress in the **Sub Address for READ or WRITE (0x00)** box, and then press the ENTER key. Click **READ** to read the binary data, or click **WRITE** to write the binary data. Type the binary data for an I 2 C write, and then press the ENTER key. Note that some registers, such as Register 0x00 and Register 0x01, are read only registers and cannot be overwritten.

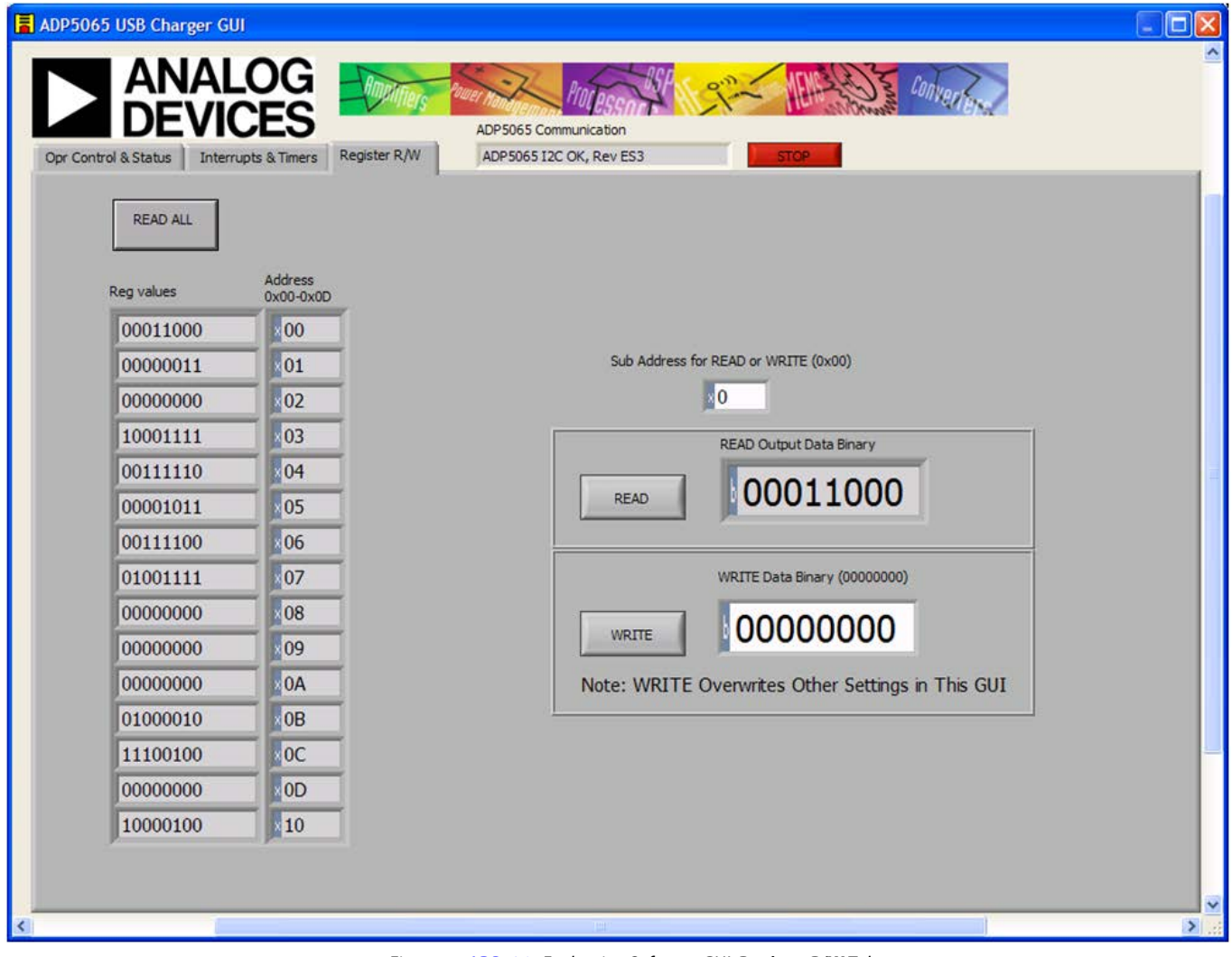

*Figure 14[. ADP5065](http://www.analog.com/ADP5065) Evaluation Software GUI, Register R/W Tab*

### <span id="page-7-0"></span>**GUI TROUBLESHOOTING**

If the GUI is not responding to an I 2 C read or write command, the reason might be related to the USB-to-IIC converter communication failing due to one of the reasons discussed in this section.

#### *Issue*

The LD[O ADP1720](http://www.analog.com/ADP1720) (U1 in the schematic shown in [Figure 18\)](#page-12-1) is needed to generate the VDDIO voltage for the SCL/SDA pullup resistors. If U1 does not have the proper supply voltage, the USB-to-IIC converter communication may fail.

#### *Solution*

Connect a voltage supply of greater than 3.4 V to TP5 to power up the VDDIO, or use Jumper J3 to connect the VIN\_F or

ISO\_S\_F voltage to U1 after ensuring that there is greater than 3.4 V voltage at either of these nodes.

#### *Issue*

The [ADP5065](http://www.analog.com/ADP5065) GUI is running, and the Analog Devices USB-to-IIC converter dongle is connected. You have disconnected the LDO U1 power and then reconnected it again. For example, if U1 is powered from VIN\_F and the V<sub>VIN</sub> supply is switched off and then back on, the USB-to-IIC converter communication may fail.

#### *Solution*

To regain communication, stop the GUI by clicking **STOP**. Disconnect the USB-to-IIC converter dongle from your PC and then reconnect it. Start the [ADP5065](http://www.analog.com/ADP5065) GUI by clicking the **Run** button (represented by a right arrow icon).

# <span id="page-8-0"></span>EVALUATION BOARD OVERVIEW

### <span id="page-8-1"></span>**TYPICAL OPERATION**

A typical test setup for th[e ADP5065](http://www.analog.com/ADP5065) charger consists of a dc power supply unit (PSU) for V<sub>VIN</sub>, a source meter unit (SMU) or a battery simulator for the ISO\_Bx pin, and a variable power resistor or an electronic load for the ISO\_Sx pin (see [Figure 15\)](#page-8-2).

The SMU at the ISO\_Bx node should have a 100 m $\Omega$  to 250 m $\Omega$ 

resistor  $(R_s)$  in series with its positive lead. The resistor emulates the equivalent series resistance of a real battery. Some SMU models that have been successfully used for the ISO\_Bx node are

- Keithley 2306—battery simulator
- Keithley 2602A—SMU
- Agilent N6784A/N6762A—SMU

<span id="page-8-2"></span>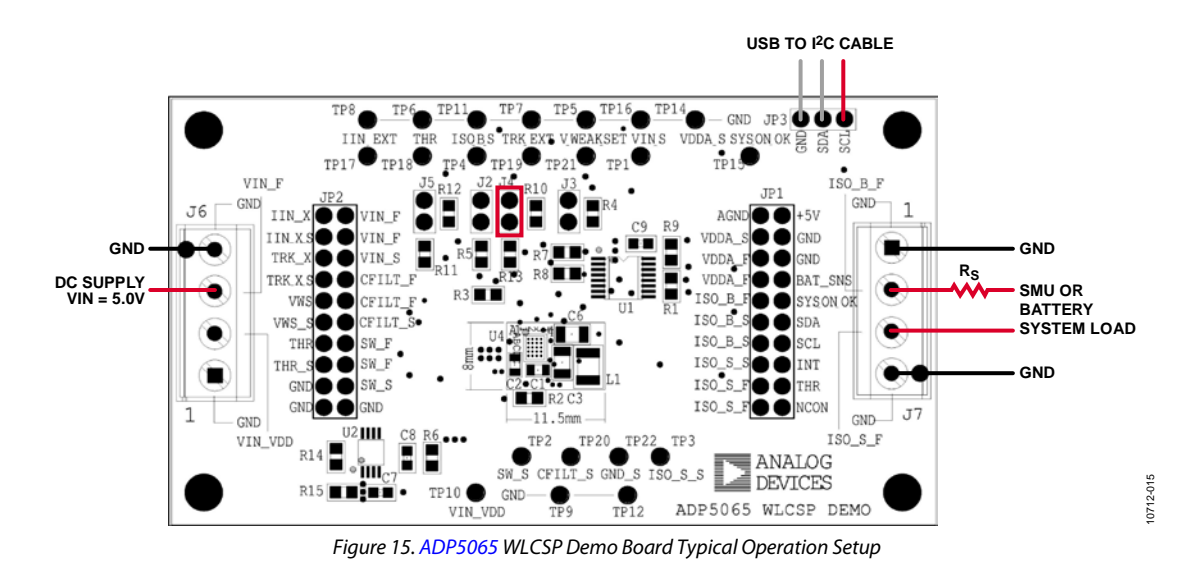

### <span id="page-9-0"></span>**INPUT CURRENT**

#### *Measuring Total Input Current (I<sub>VIN</sub>)*

When measuring the total input current  $(I_{VIN})$ , take into account that the evaluation board includes an LDO (U1) and an I 2 C input/output expander (U2A). The LDO generates a 3.4 V VDDIO voltage for the I 2 C bus and the SYS\_ON\_OK opendrain output, and the input/output expander controls the IIN\_EXT and TRK\_EXT digital inputs.

In the default setup of th[e ADP5065](http://www.analog.com/ADP5065) evaluation board, U1 and U2A are powered from the V<sub>VIN</sub> voltage through a 0  $\Omega$  resistor (R6). Typically, the additional current consumption due to U1 and U2A is in the range of 1 mA to 2 mA. For accurate measurements of the total input current (I<sub>VIN</sub>), remove R6 and connect a second dc power supply (in the range of 3.4 V to 5.0 V) to Screw Terminal J6 (se[e Figure 16\)](#page-9-1).

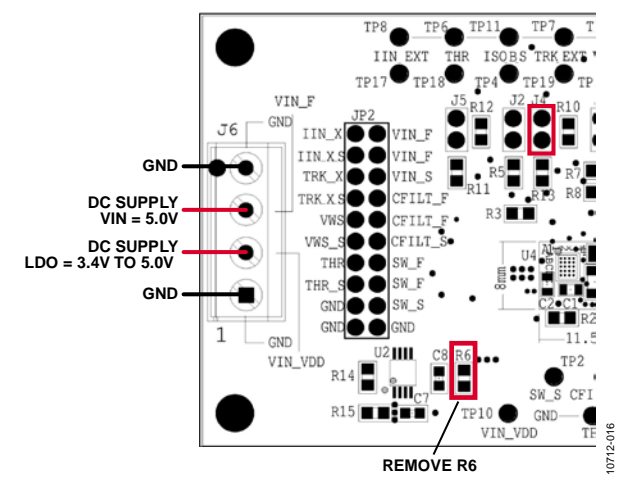

<span id="page-9-1"></span>*Figure 16. Board Setup for Total Input Current (I<sub>VIN</sub>) Measurement* 

#### *VINx Pin Input Current Limit*

The VINx pin input current limit of the [ADP5065](http://www.analog.com/ADP5065) can be evaluated in charging mode. The maximum value that can be programmed for the charge current into the battery (ISO\_Bx) is 1250 mA. For measuring the VINx pin input current limit across the full programming range of 100 mA to 1500 mA, additional system load must be connected to the ISO\_Sx pin.

- 1. Set the V<sub>VIN</sub> supply voltage to 5.0 V.
- 2. Set the  $V_{ISO_Bx}$  voltage to 3.2 V using an SMU or a battery simulator.
	- a. The **Battery Status** box in the **Opr Control & Status**tab of the GUI (see Section 5 in [Figure 12\)](#page-4-2) should show **BAT\_SNS > Vweak**.
	- b. The [ADP5065](http://www.analog.com/ADP5065) should start charging about 110 mA of current into the battery.
- 3. Measure the VINx pin input current.
- 4. Use the GUI to change the programmed value of the input current limit and repeat the measurement.

A 1250 mA charge current into the battery might not be large enough to drive the input current up to the limit when the current limit is programmed to a value of 1000 mA or higher. Connect additional load to the ISO\_Sx node to evaluate values at the higher end of the programming range.

## <span id="page-10-0"></span>**TRICKLE CHARGE CURRENT**

Trickle charge is activated only during the battery charging startup sequence if the voltage level at the ISO\_Bx pin is lower than the VTRK\_DEAD threshold (typically 2.5 V). The startup sequence is initiated automatically by connecting  $V_{VIN}$ . When  $V_{VIN}$  is already at 5.0 V, you can initiate the startup sequence by issuing an I 2 C write to the EN\_CHG bit (Bit D0, Register 0x07) to bring the EN\_CHG bit low, disabling the dc-to-dc converter, and then issuing another write to bring the EN\_CHG bit back to high. To measure the trickle charge current level,

- 1. Set the V<sub>ISO\_B</sub> voltage (SMU or battery simulator) to 2 V.
- 2. Set the  $V_{VIN}$  supply voltage to 5.0 V.
- 3. Check that the GUI **Charger Status** box (see Section 4 in [Figure 12\)](#page-4-2) shows **Trickle Charge**.
- 4. Check that the GUI **Battery Status** box (see Section 5 in [Figure 12\)](#page-4-2) shows **BAT\_SNS < Vtrk**.
- 5. Check whether a battery short was detected by waiting for the 30 sec timeout to expire and then checking that the **Bat\_shr** indicator is illuminated in the GUI **Fault Register 0x0D** box (see Section 6 in [Figure 12\)](#page-4-2). You can change the setting in the **Battery Short Time-Out** drop-down box (see Section 1 in [Figure 12\)](#page-4-2) to a value between 1 sec and 180 sec.
- 6. Measure the trickle charge current into the battery. The default value for  $I_{TRK\ DEAD}$  is 20 mA. You can change the setting in the GUI **Trickle Charge Current** box from 5 mA to 20 mA.
- 7. Sweep up the V<sub>ISO\_B</sub> voltage until the GUI **Battery Status** box (see Section 5 i[n Figure 12\)](#page-4-2) shows **Vtrk < BAT\_SNS < Vweak**.
- 8. The GUI **Charger Status** box (see Section 4 i[n Figure 12\)](#page-4-2) should show **Fast Charge (CC-Mode)**. In this mode, the charge current is programmed to  $I_{CHG}$  +  $I_{TRK_DEAD}$  or lower if it is limited by the input current limit.

## <span id="page-10-1"></span>**FAST CHARGE CURRENT**

To measure the fast charge current level,

- 1. Set the V<sub>VIN</sub> supply voltage to 5.0 V.
- 2. Set the  $V_{ISO\_B}$  voltage to 3.6 V.
- 3. Check that the GUI **Battery Status** box (see Section 5 in [Figure 12\)](#page-4-2) shows **BAT\_SNS > Vweak**.
- Set the VINx pin input current limit to its maximum value, 1500 mA.
- 5. Measure the charge current into the battery. The default value for the fast charge current is 1250 mA. You can change the setting in the GUI **Fast Charge Current** box to a value between 550 mA to 1250 mA.
- 6. Note that the fast charge current might be reduced due to one of the following conditions:
	- a. The  $\rm V_{BAT\_SNS}$  level is close to the termination voltage,  $V<sub>TRM</sub>$  (default 4.20 V).
	- b. The die temperature,  $T<sub>1</sub>$ , exceeds the isothermal charging temperature, TLIM (typically 115°C).
	- c. The available current from the dc-to-dc converter output of the [ADP5065](http://www.analog.com/ADP5065) is limited by the maximum duty cycle (for example, when the ICHG setting is 1250 mA and  $V_{ISO B} > 3.7 V$ ).

### <span id="page-10-2"></span>**TERMINATION VOLTAGE AND END-OF-CHARGE CURRENT**

#### *Measuring Termination Voltage Using an SMU or Battery Simulator*

The [ADP5065](http://www.analog.com/ADP5065) fast charge constant voltage (CV) regulation has been optimized for batteries that have series resistance in the range of 100 mΩ to 250 mΩ. When using an SMU or a battery simulator connected to ISO\_Bx, the series resistance (Rs in [Figure 15\)](#page-8-2) should be within this range.

Some battery simulators, such as Keithley 2306, have programmable source resistance integrated in the instrument itself. For SMU units, an external resistor should be used to obtain accurate measurement results of the termination voltage.

To measure the termination current,

- 1. Set the V<sub>VIN</sub> supply voltage to 5.0 V.
- 2. Set the termination voltage to 4.2 V using the GUI.
- 3. Disable the end of charge by setting the EN\_EOC bit to low in the Functional Settings1 register (Address 0x07).
- 4. Disable the charge complete timer bit (EN\_TEND) in Register 0x06 using the GUI (se[e Figure 13\)](#page-5-3).
- 5. Sweep V<sub>ISO B</sub> up until the GUI **Charger Status** box (see Section 4 in [Figure 12\)](#page-4-2) in the GUI shows **Fast Charge (CV Mode)**.
- Sweep  $V_{\text{ISO,B}}$  up until the charge current drops to 50 mA. Note that in the fast charge CV mode, a 1 mV step-up of V<sub>ISO\_B</sub> can reduce the charge current by several milliamperes.
- 7. Measure the termination voltage between the BAT\_SNS (Pin 8 of JP1) and GND S (TP22) nodes.

### <span id="page-10-3"></span>*Measuring the End-of-Charge Current*

To measure the end-of-change current,

- 1. Set the **Termination Current** (see Section 1 o[f Figure 12\)](#page-4-2) to 52.5 mA.
- 2. Step V<sub>ISO\_B</sub> down to 100 mV.
- 3. Enable the end of charge by setting the EN\_EOC bit to high in the Functional Settings1 register (Address 0x07).
- 4. Step  $V_{ISO_B}$  up and monitor the charge current for each step until the GUI **Charger Status** box (see Section 4 i[n Figure 12\)](#page-4-2) shows **Charge Complete**. The last charge current value before **Charge Complete** is displayed is the charge complete current threshold. Charging is stopped, and there is no current flowing into the ISO\_Bx node.

### <span id="page-10-4"></span>*Measuring Recharge Voltage*

To measure the recharge voltage,

- 1. Step V<sub>ISO\_B</sub> down and monitor the voltage until the GUI **Charger Status** box (see Section 4 i[n Figure 12\)](#page-4-2) shows **Fast Charge (CC-Mode)** and charge current flows to the ISO\_Bx node. The last value before the **Charger Status** changes is the recharge voltage level. With the default settings, the recharge voltage threshold is 3.94 V ( $V_{ISO_B}$ ).
- 2. It is possible to use the GUI to change the termination current and the recharge voltage. Repeat the steps in the

[Measuring the End-of-Charge Current](#page-10-3) section and the [Measuring Recharge Voltage](#page-10-4) section to evaluate various settings.

#### <span id="page-11-0"></span>**THR INPUT AND JEITA SETTINGS**

The THR input of th[e ADP5065](http://www.analog.com/ADP5065) evaluation board is equipped with two 10 kΩ resistors (R10 and R13) and Jumper J4. When using the actual Li-Ion battery NTC thermistor terminal, the board should be configured as shown in [Figure 17.](#page-11-1)

- 1. Remove Resistor R10.
- 2. Connect the Li-Ion battery NTC thermistor terminal to THR, Test Point TP18.

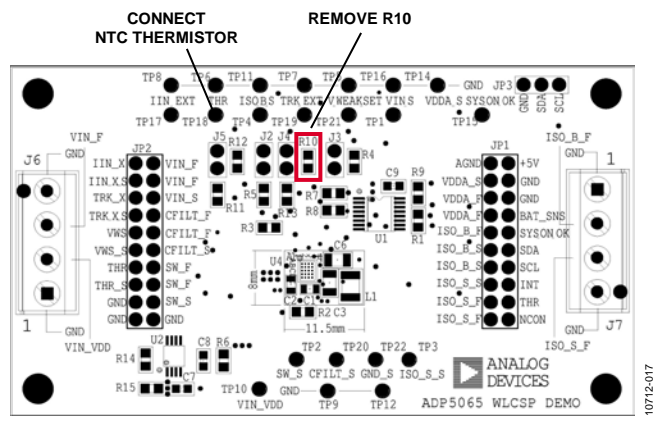

*Figure 17. THR Input Evaluation Setup*

#### <span id="page-11-1"></span>*Evaluating THR Input Using the Typical Board Setup*

To evaluate the THR input using the typical board setup,

- 1. Set the  $V<sub>VIN</sub>$  supply voltage to 5.0 V.
- 2. Set the  $V_{ISO}$  B voltage to 3.6 V
- 3. Set the GUI **Fast Charge Current** to 550 mA (see Section 1 in [Figure 12\)](#page-4-2).
- 4. Set the **VIN Input Current Limit** to 1500 mA.
- 5. Measure the current to ISO\_Bx; the value should be 550 mA.

# UG-415 Evaluation Board User Guide

- 6. Remove Jumper J4 from board.
- 7. The GUI **THR-pin status** box (see Section 5 i[n Figure 12\)](#page-4-2) should show **BatCool**.
- 8. Enable JEITA by setting the EN\_JEITA bit (Bit 7 of Register 0x07) high.
- 9. Measure the current to ISO\_Bx. The charging current should now be half of the fast charge current setting.
- 10. Reinstall Jumper J4 on the board.
- 11. The charge current should return to the full charge current setting value.
- 12. The GUI **THR-pin status** box (see Section 5 in [Figure 12\)](#page-4-2) should show **Thermistor OK**.

#### *Evaluating THR Input Using a Trimmer Resistor*

Evaluating the resistance thresholds according to JEITA Li-Ion battery temperature levels is possible with a trimmer resistor of, for example, 50 kΩ. To evaluate the THR input using a trimmer resistor,

- 1. Use the setup shown in [Figure 17,](#page-11-1) but connect the trimmer resistor between the THR input and GND instead of connecting it to the battery thermistor.
- 2. Set the V<sub>VIN</sub> supply voltage to 5.0 V.
- 3. Set the  $V_{ISO_B}$  voltage to 3.6 V
- 4. Set the GUI **Fast Charge Current** to 550 mA (see Section 1 in [Figure 12\)](#page-4-2).
- 5. Set the **VIN Input Current Limit** to 1500 mA.
- 6. Enable JEITA by setting the EN\_JEITA bit (Bit 7 of Register 0x07) high.
- 7. Change the trimmer resistor setting to evaluate the JEITA thresholds. The THR input resistance thresholds are specified in the [ADP5065](http://www.analog.com/ADP5065) data sheet.
- 8. The GUI **THR-pin status** box (see Section 5 i[n Figure 12\)](#page-4-2) should show **BatCold**, **BatCool**, **Thermistor OK**, **BatWarm**, or **BatHot** when adjusting the trimmer resistance to a value between 0  $\Omega$  and 50 k $\Omega$ .

10712-018

# <span id="page-12-0"></span>EVALUATION BOARD SCHEMATIC AND LAYOUT

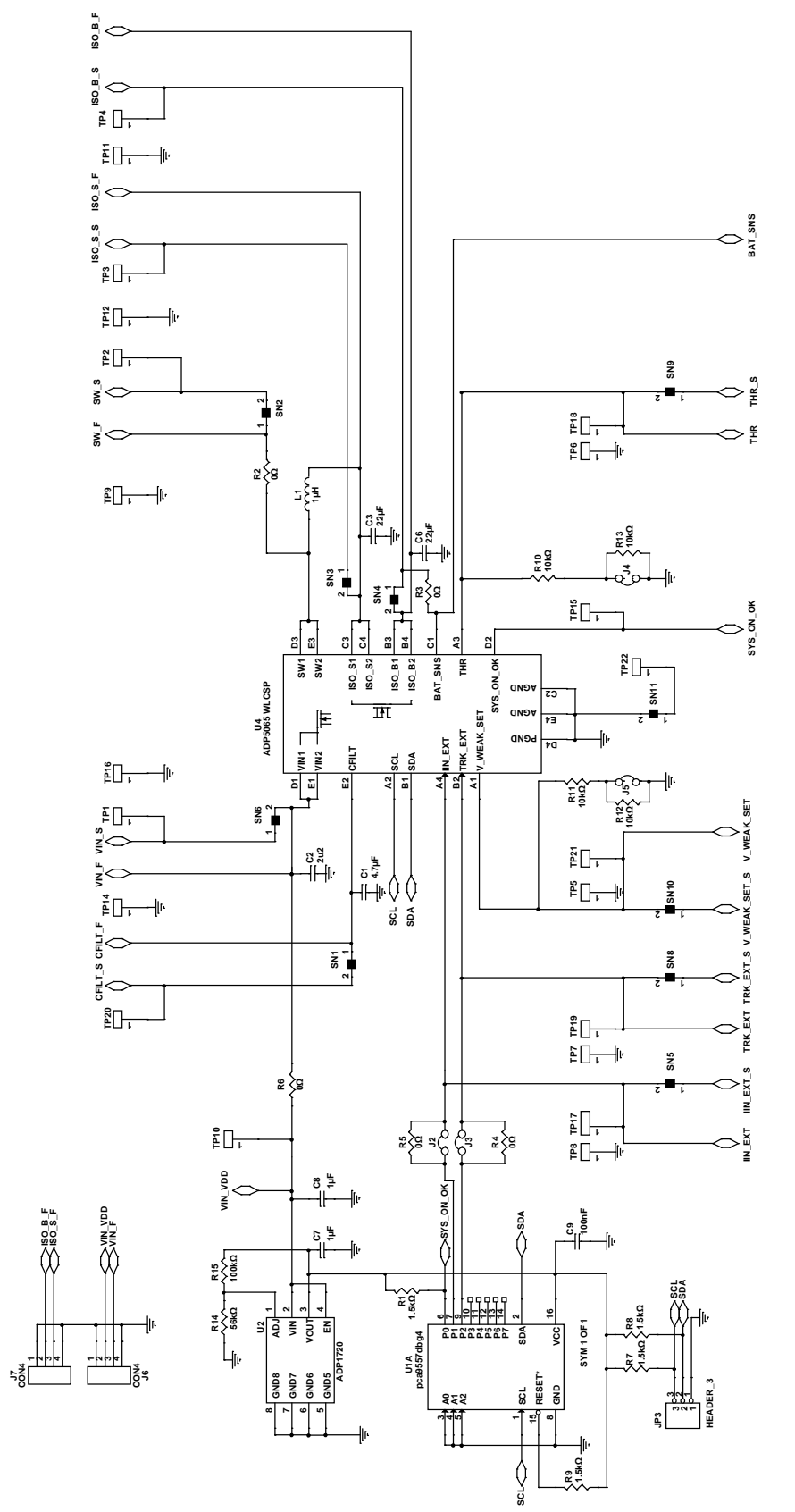

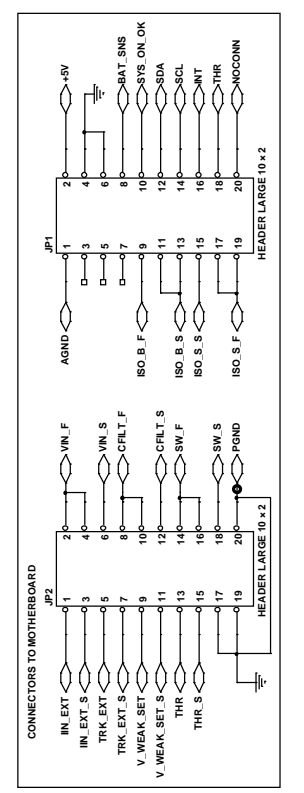

<span id="page-12-1"></span>Rev. 0 | Page 13 of 16 *Figure 18[. ADP5065](http://www.analog.com/ADP5065) WLCSP Demo Board Schematic*

### <span id="page-13-0"></span>**PCB LAYOUT**

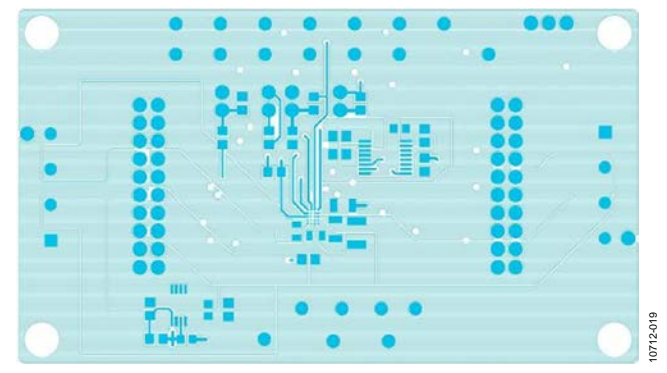

*Figure 19[. ADP5065](http://www.analog.com/ADP5065) Evaluation Board Top Layer*

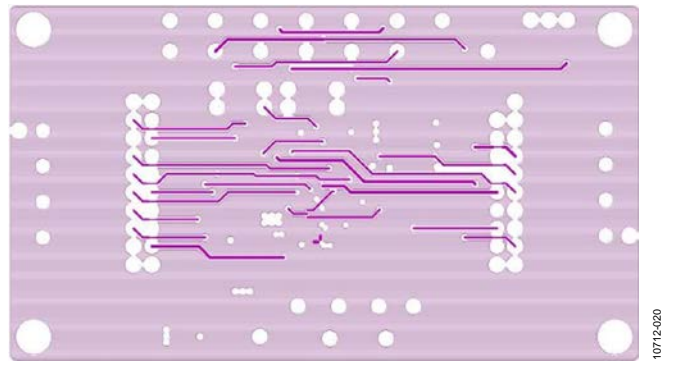

*Figure 20[. ADP5065](http://www.analog.com/ADP5065) Evaluation Board Layer 2*

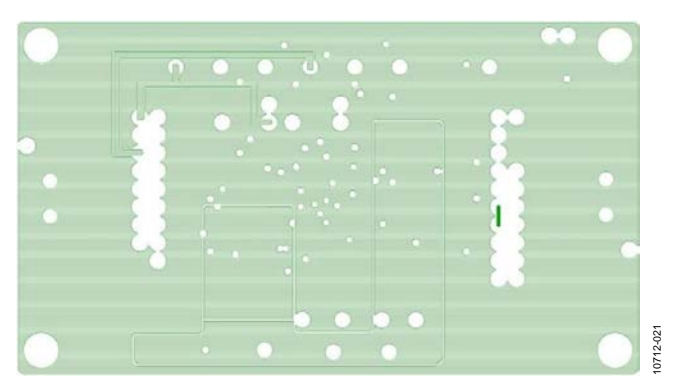

*Figure 21[. ADP5065](http://www.analog.com/ADP5065) Evaluation Board Layer 3*

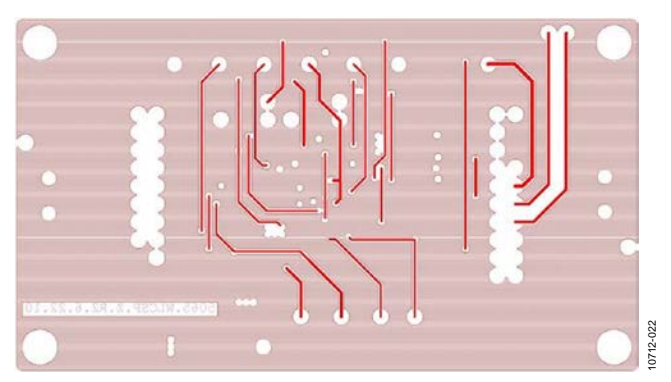

*Figure 22[. ADP5065](http://www.analog.com/ADP5065) Evaluation Board Bottom Layer (View from the Top)*

<span id="page-14-0"></span>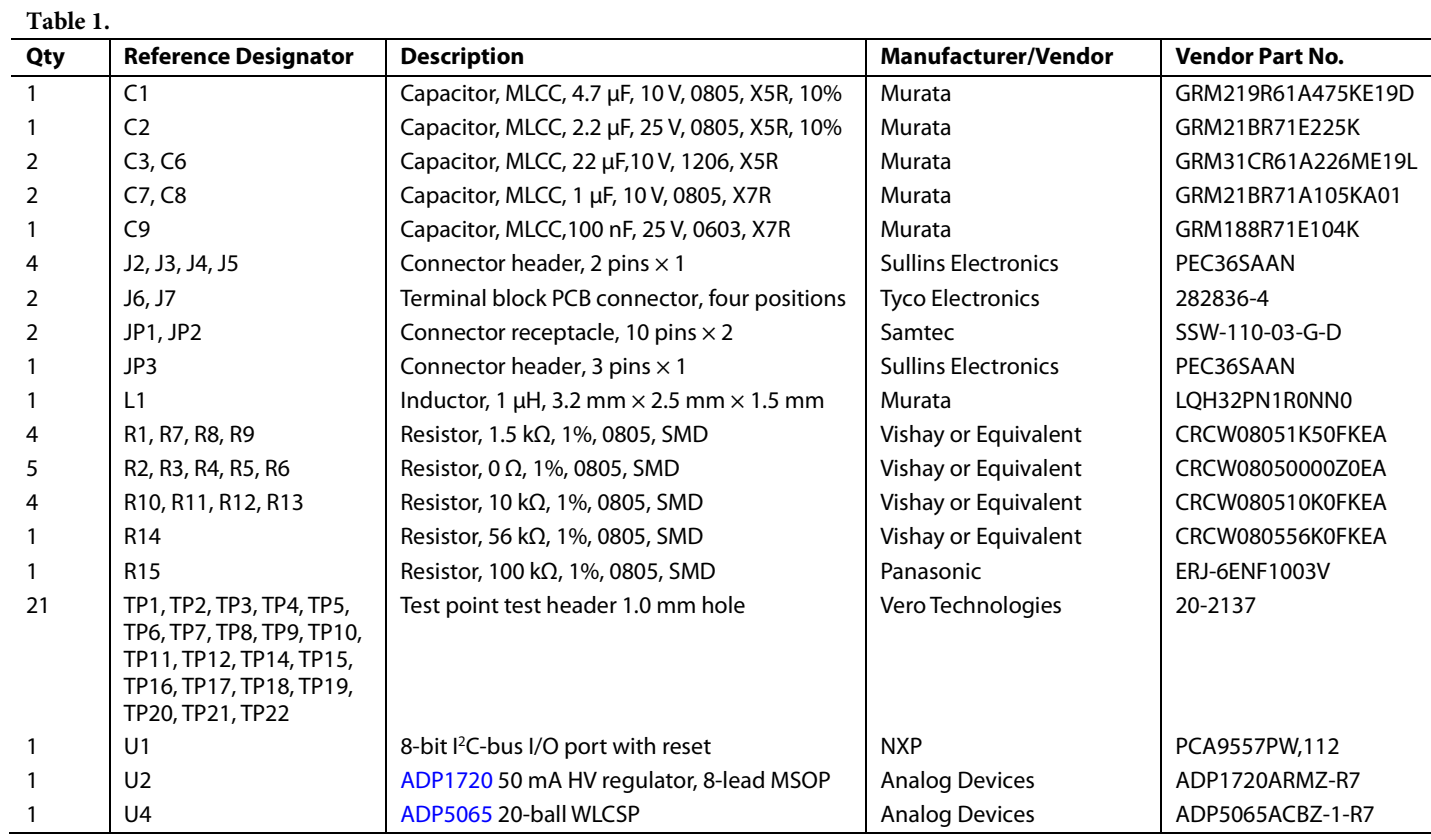

#### <span id="page-14-1"></span>**RELATED LINKS**

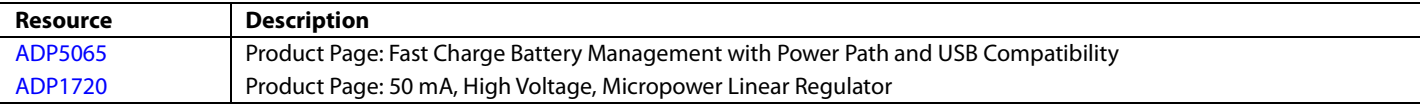

# NOTES

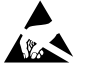

#### **ESD Caution**

**ESD (electrostatic discharge) sensitive device**. Charged devices and circuit boards can discharge without detection. Although this product features patented or proprietary protection circuitry, damage may occur on devices subjected to high energy ESD. Therefore, proper ESD precautions should be taken to avoid performance degradation or loss of functionality.

#### **Legal Terms and Conditions**

By using the evaluation board discussed herein (together with any tools, components documentation or support materials, the "Evaluation Board"), you are agreeing to be bound by the terms and conditions set forth below ("Agreement") unless you have purchased the Evaluation Board, in which case the Analog Devices Standard Terms and Conditions of Sale shall govern. Do not use the Evaluation Board until you have read and agreed to the Agreement. Your use of the Evaluation Board shall signify your acceptance of the Agreement. This Agreement is made by and between you ("Customer") and Analog Devices, Inc.<br>("ADI"), with its prin temporary, non-exclusive, non-sublicensable, non-transferable license to use the Evaluation Board FOR EVALUATION PURPOSES ONLY. Customer understands and agrees that the Evaluation Board is provided for the sole and exclusive purpose referenced above, and agrees not to use the Evaluation Board for any other purpose. Furthermore, the license granted is expressly made subject to the following additional limitations: Customer shall not (i) rent, lease, display, sell, transfer, assign, sublicense, or distribute the Evaluation Board; and (ii) permit any Third Party to access the Evaluation Board. As used herein, the term<br>"Th ownership of the Evaluation Board, are reserved by ADI. CONFIDENTIALITY. This Agreement and the Evaluation Board shall all be considered the confidential and proprietary information of ADI. Customer may not disclose or transfer any portion of the Evaluation Board to any other party for any reason. Upon discontinuation of use of the Evaluation Board or termination of this Agreement, Customer agrees to promptly return the Evaluation Board to ADI. ADDITIONAL RESTRICTIONS. Customer may not disassemble, decompile or reverse engineer chips on the Evaluation Board. Customer shall inform ADI of any occurred damages or any modifications or alterations it makes to the Evaluation Board, including but not limited to soldering or any other activity that affects the material content of the Evaluation Board.<br>Modifications t to Customer. Customer agrees to return to ADI the Evaluation Board at that time. LIMITATION OF LIABILITY. THE EVALUATION BOARD PROVIDED HEREUNDER IS PROVIDED "AS IS" AND ADI MAKES NO WARRANTIES OR REPRESENTATIONS OF ANY KIND WITH RESPECT TO IT. ADI SPECIFICALLY DISCLAIMS ANY REPRESENTATIONS, ENDORSEMENTS, GUARANTEES, OR WARRANTIES, EXPRESS OR IMPLIED, RELATED TO THE EVALUATION BOARD INCLUDING, BUT NOT LIMITED TO, THE IMPLIED WARRANTY OF MERCHANTABILITY, TITLE, FITNESS FOR A PARTICULAR PURPOSE OR NONINFRINGEMENT OF INTELLECTUAL PROPERTY RIGHTS. IN NO EVENT WILL ADI AND ITS LICENSORS BE LIABLE FOR ANY INCIDENTAL, SPECIAL, INDIRECT, OR CONSEQUENTIAL DAMAGES RESULTING FROM CUSTOMER'S POSSESSION OR USE OF<br>THE EVALUATION BOARD, INCLUDING BUT NOT LIMIT AMOUNT OF ONE HUNDRED US DOLLARS (\$100.00). EXPORT. Customer agrees that it will not directly or indirectly export the Evaluation Board to another country, and that it will comply with all applicable United States federal laws and regulations relating to exports. GOVERNING LAW. This Agreement shall be governed by and construed in accordance with the substantive laws of the Commonwealth of Massachusetts (excluding conflict of law rules). Any legal action regarding this Agreement will be heard in the state or federal courts having jurisdiction in Suffolk County, Massachusetts, and Customer hereby submits to the personal jurisdiction and venue of such courts. The United Nations Convention on Contracts for the International Sale of Goods shall not apply to this Agreement and is expressly disclaimed.

**©2012 Analog Devices, Inc. All rights reserved. Trademarks and registered trademarks are the property of their respective owners. UG10712-0-8/12(0)**

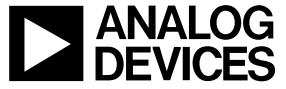

www.analog.com

Rev. 0 | Page 16 of 16